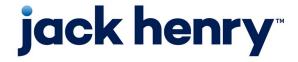

Enterprise Payment Solutions (EPS)

SmartPay Business

**July 2023** 

# Remote Deposit Complete (RDC) Handbook

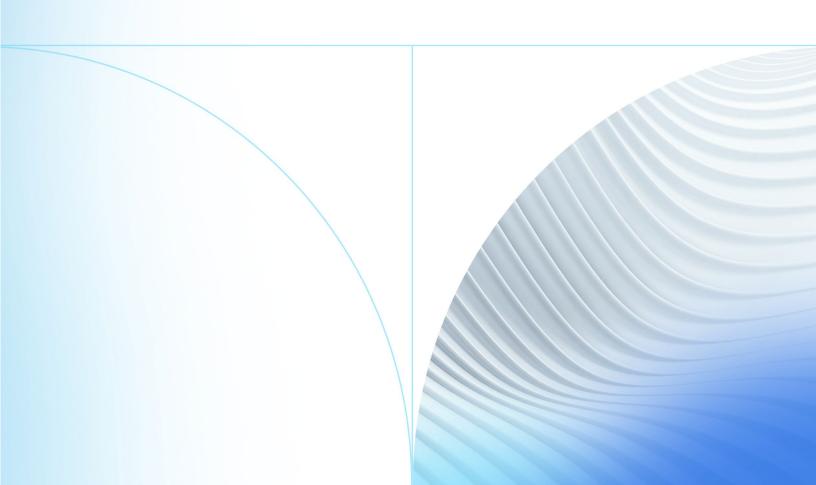

### © 2023 Jack Henry & Associates, Inc.®

All rights reserved. Information in this document is subject to change without notice. Dates contained in this document are provided as estimates only and can be changed at any time at the sole discretion of Jack Henry & Associates, Inc.

Printed in the United States of America.

No part of this document may be copied, reproduced, stored in a retrieval system, displayed, distributed or transmitted in any form or any means whatsoever (electronic, mechanical or otherwise), including by photocopying or recording for any purpose, without the prior written permission of Jack Henry & Associates, Inc. Making unauthorized copies of this document for any purpose other than your own personal use is a violation of United States copyright laws.

Any unauthorized use of Jack Henry & Associates, Inc.'s, trademarks and service marks is strictly prohibited. A list of registered and unregistered marks owned or licensed by Jack Henry & Associates, Inc. is located at:

https://www.jackhenry.com/more-from-jha/pages/trademark-notice.aspx.

Various other trademarks and service marks used or referenced in this document are the property of their respective owners.

#### Open-Source Statements

Some Jack Henry & Associates, Inc. ("JH") solutions incorporate open-source software ("OSS") pursuant to generally agreed upon open-source software protocols. JH's notice of use and attribution of OSS appears on <a href="mailto:this page">this page</a> of the For Clients site. Verified users may also request access to a copy of JH's notice of use and attribution of OSS by emailing <a href="mailto:legalintake@jackhenry.com">legalintake@jackhenry.com</a> with an email subject line titled, "Open Source Software Attribution."

## **Contents**

| Introduction                           | 1  |
|----------------------------------------|----|
| System Requirements                    | 2  |
| Privileges and Roles                   | 5  |
| Available Resources                    | 5  |
| Process Workflow                       | 5  |
| Session Timeouts                       | 6  |
| Logging In                             | 7  |
| Creating a Secret Question             | 7  |
| Choosing an Identification Phrase      | 9  |
| Installing EPS Device Control          | 11 |
| Installing Your Check Scanner          | 17 |
| Working within Remote Deposit Complete | 22 |
| Detecting Duplicate Items              | 23 |
| The Open Deposits Page                 | 24 |
| Creating a New Deposit                 | 25 |
| The Deposit View Page                  | 28 |
| The Data Entry View Page               | 33 |
| Adding to a Deposit                    | 41 |
| Closing Deposits for Processing        | 41 |
| Deleting a Deposit                     | 43 |
| Notifications                          | 44 |
| The Current Transaction Summary        | 47 |
| Editing Approved Transaction Amounts   | 49 |
| Editing Effective Dates                | 52 |
| Voiding Transactions                   | 53 |
| Resolving Transactions                 | 54 |
| Deposit Results Report                 | 55 |
| Viewing Transaction Details            | 59 |

| Viewing Deposit Details                                          | 63 |
|------------------------------------------------------------------|----|
| Bulk Check Operations                                            | 63 |
| Bulk Approve                                                     | 64 |
| Bulk Capture                                                     | 66 |
| Bulk Void                                                        | 66 |
| Bulk Resolve                                                     |    |
| EPS Device Control                                               | 68 |
| Device Control Status Indicators                                 | 68 |
| Enabling/Disabling Alerts, Launch on Startup & Auto Detect Proxy | 68 |
| Changing a Scanner                                               | 69 |
| Uninstalling a Scanner                                           | 72 |

### Introduction

The Remote Deposit Complete Handbook is a guide for processing transactions using the Remote Deposit Complete (RDC) application. Prior to working with the application, you should have received a Login Letter from your financial institution that contains the following information:

- A URL to the application
- Administrator login credentials, including a temporary password and company login name

User Name: admin

Temporary Password: (see email) Note: The Financial Institution has the ability to reset

the Admin password under Manage Customers, if necessary.

Company: Test 549086

FIGURE 1 - SAMPLE ADMINISTRATOR CREDENTIALS FROM LOGIN LETTER

**NOTE:** Single sign-on users do not sign in via SmartPay Business; rather, they will follow their financial institution's Remote Deposit Capture link to navigate directly to the SmartPay Business Dashboard.

- Your Merchant ID and scanner model/serial number
- Instructions for any EPS Education training you wish to schedule

**NOTE:** EPS Support is not available for training in the use of the application.

In addition to the Login Letter, your financial institution may have provided you with the Scanner Installation: Quick Start for RDC, a guide that assists with the installation of a scanner and Device Control, an EPS application used to manage scanners with RDC. If you are using an Apple® Mac® OS, refer to the Scanner Installation: Quick Start for RDC & RDS on Mac® document.

The Remote Deposit Complete application provides the ability to process your customers' checks through high-speed or single-check scanners to convert them to electronic image transactions and later be credited to the proper bank account(s). The system will also detect duplicate transactions.

A deposit will consist of all transactions created that day, unless otherwise noted. For example, a transaction given a future effective date will not be deposited until such

time. The system can detect duplicate transactions within 75 days of the original transaction being created. ACH items will be deposited separately from Check 21 items.

Optional features available with this application include the following:

- Keyed data entry with or without additional custom fields
- Custom Batch ID
- Deposit Slip ID number
- Adjustment limit
- Default payment type
- A deposit for each batch. Deposits can consist of multiple batches of checks (the default option), or each batch of checks can be a separate deposit. ACH items will be deposited separately from Check 21 items. It is recommended that merchants submit deposits at least one hour before their financial institution's cutoff time, in the event a batch needs attention.

**NOTE:** Your menu options may differ slightly from those pictured throughout this document.

## System Requirements

Scanner support will be provided only to organizations that meet the minimum system requirements on a genuine, activated version of Microsoft® Windows® or macOS® on a certified platform. Examples of unsupported platforms include servers, point-of-sale devices, and tablets. Please see the system requirements below for a list of certified browsers and operating systems.

NOTE: The application does not support Apple Boot Camp® or any virtualization software. For installation on a Mac® computer, refer to the Scanner Installation Quick Start for RDC & RDS on Mac. If installing a Panini ml:Deal or EverneXt, refer to the Panini Everest Installation Guide (RNDIS).

For an optimal experience, we recommend a high-speed internet connection (above 25 Mbps). Additionally, the following components are required in order to use the application:

#### For the PC:

Local administrative rights

- Local user profile
- USB port 2.0 or higher
- .NET® Framework 4.8 or higher

### For Microsoft® Windows®:

- Windows 10: Microsoft Edge® or Google Chrome™
- Windows 11: Microsoft Edge or Google Chrome

**NOTE:** The latest and previous two browser versions are supported.

The following scanners are certified for use with Remote Deposit Complete on Windows:

| Manufacturer           | Model Supported                   |
|------------------------|-----------------------------------|
| Digital Check®         | CheXpress® CX30                   |
|                        | TellerScan® TS240                 |
|                        | TellerScan TS230                  |
| Digital Check          | SmartSource® Professional         |
| (Unisys<br>Burroughs®) | SmartSource Professional<br>Elite |
|                        | SmartSource Micro Elite           |
|                        | SmartSource Value                 |
|                        | SmartSource Merchant Elite        |
|                        | SmartSource MicroEX               |
| Epson®                 | CaptureOne (TM-S1000)             |

| Manufacturer | Model Supported         |
|--------------|-------------------------|
| Panini®      | Vision X™               |
|              | Vision 1                |
|              | l:Deal                  |
|              | wl:Deal                 |
|              | My Vision X™            |
| Canon®       | imageFORMULA CR-L1      |
|              | imageFORMULA CR-120     |
|              | imageFORMULA CR-150     |
|              | imageFORMULA CR-190i II |
| RDM®         | EC7000i                 |
|              | EC7500i                 |

**NOTE:** In the table above, italicized models are legacy products. As legacy products are no longer tested/certified for use with the application, limited support may be provided.

#### For the Mac:

- Local Administrator credentials
- Local user profile
- USB port 2.0 or higher

### For macOS:

- macOS 11: Big Sur Google Chrome
- macOS 12: Monterey Google Chrome
- macOS 13: Ventura Google Chrome

The following scanners are certified for use with Remote Deposit Complete on macOS:

| Manufacturer   | Model Supported   |
|----------------|-------------------|
| Digital Check® | CheXpress® CX30   |
|                | TellerScan® TS240 |

## **Privileges and Roles**

The Admin user will need to assign either the *RDC User* or *RDC Admin* role in order for you to access this application. The following roles are within the *Customer Services* privilege.

| Privilege         | Role                                          | Description                                                  |
|-------------------|-----------------------------------------------|--------------------------------------------------------------|
| Customer Services | RDC Admin: Full access to both roles.         | Create, scan, and submit items as a transaction.             |
| Customer Services | RDC User:<br>Limited access<br>to both roles. | Create and scan items, but not submit them as a transaction. |

**NOTE:** The *RDC Admin* role does not grant you Administrator privileges, only the ability to submit transaction items for processing.

For a complete walkthrough about assigning privileges and roles, see the *User Administrator Handbook* for instructions.

### **Available Resources**

If you have questions about using the Remote Deposit Complete application, please contact your first line of support for more information.

For a complete guide on how to run reports using the information processed with the application, please see the *User Reports Handbook* for instructions.

### **Process Workflow**

The below figure describes the process for making a deposit using Remote Deposit Complete.

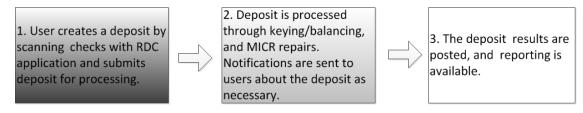

FIGURE 2 - RDC PROCESS WORKFLOW

### **Session Timeouts**

The system will automatically log out a user who has been inactive for at least 30 minutes. A Session Timeout Warning appears 2 minutes before the user is to be logged out, in order to give them an opportunity to continue their session. Click anywhere in the application to remain logged in.

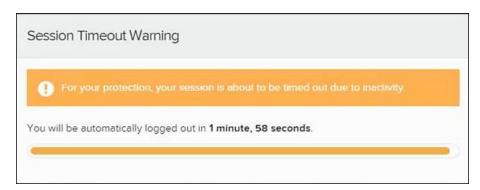

FIGURE 3 - SESSION TIMEOUT WARNING

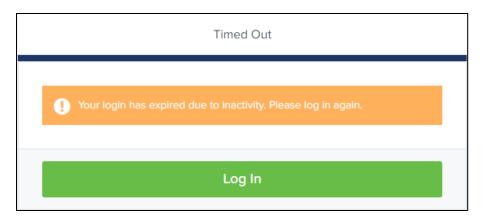

FIGURE 4 - TIMED OUT

## Logging In

Your SmartPay Admin or bank representative should provide you with a URL for accessing the application. It is suggested that you save this URL to your bookmarks/favorites, as it is a route of access to the system. A user name, temporary password, and company name will also be provided so that you may log in to the system. Only the password is case-sensitive.

**Reminder**: Single sign-on users will not sign in via SmartPay Business; rather, they will follow their financial institution's Remote Deposit Capture link to navigate directly to the SmartPay Business Dashboard.

- Once at the SmartPay Business login screen, complete the User Name, Password, and Company fields, then click Log In.
- 2. The system will prompt you to change your password. Passwords expire every 90 days and are case-sensitive. Use the following guidelines when creating a new password:
  - At least 1 uppercase letter
  - At least 1 lowercase letter
  - At least 1 number
  - 8-15 characters in length
- 3. Select Update Password.

**NOTE**: Should you forget your password, you have the option of requesting a new one. This requires a valid email address be saved to your user profile. Your SmartPay administrator has the ability update your user profile.

## Creating a Secret Question

A secret question is a tool that is used should you forget your password and require a temporary password be generated and sent to your email address. Without an email address attached to a user's profile, that user will not be able to answer a secret question in order to receive a temporary password for access back into the system. Your SmartPay admin will need to manually edit/enter an email address for each SmartPay user so the user has the option to request a new password by answering their secret question. Secret questions do not need to be a complete question or contain a question mark, nor are they or the answers case-sensitive.

Once the admin has entered an email address for a user profile, use the following steps to configure the secret question that will be asked of the user before a new password can be generated and sent to the pertinent email address. If the secret question is answered correctly, you will receive an email containing a temporary password.

**NOTE:** Single sign-on (SSO) users will not need to establish a secret question.

1. Log in to the application and then select **My Settings** from the **user** dropdown, as shown below.

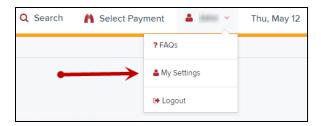

FIGURE 5 - MY SETTINGS

- **2.** The system will prompt you to enter your current password in order to reach the *My Settings* tab.
- 3. Once there, you can make changes to the Change Password, Create/Update Secret Question and Answer, and/or Create/Update Authorized Caller Identification Phrase and Response sections, as needed.

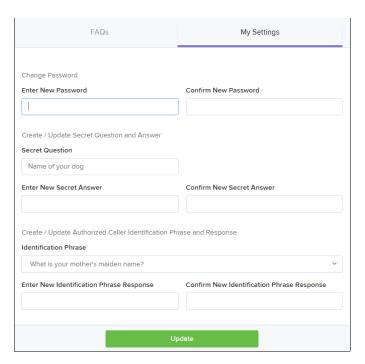

FIGURE 6 - MY SETTINGS PAGE

4. Click **Update** when you are finished.

### Choosing an Identification Phrase

The EPS Support team answers questions about EPS products in the event you need additional help with an application. EPS takes support-related calls from users who have been designated as an authorized caller by the Admin user. If you have been designated as an authorized caller, you will need to set up an identification phrase and answer to verify your status when calling EPS Support for assistance.

Authorized callers: For specific questions about an application, please contact our support team at 877-542-2244.

**NOTE:** Non-authorized callers who contact EPS Support will be referred back to their first line of support.

1. Log in to the application, and then select **My Settings** from the **user** dropdown.

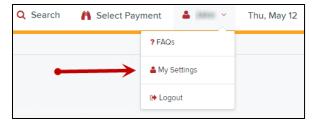

FIGURE 7 - MY SETTINGS OPTION

- 2. The system will prompt you for your current login password in order to reach the *My Settings* page. Make changes to the **Identification Phrase** sections, as needed.
- **3.** Type the answer to the question in the **Enter New Identification Response** field, and again in the **Confirm New Identification Response** field. EPS Support will verify this answer when you call. From this page, you can also make changes to your password or secret question and answer if needed.

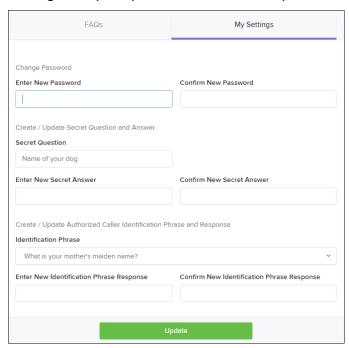

FIGURE 8 - MY SETTINGS TAB

**4.** Select **Update** when finished.

## **Installing EPS Device Control**

If you are accessing Remote Deposit Complete for the first time, you will need to install EPS Device Control, an application used to manage your check scanner. Device Control must be installed before you can begin making deposits.

It is advised you maximize  $\square$  your browser window to best reflect the screenshots included in this document.

**NOTE:** If you have already installed Device Control via instructions from your financial institution or from the *Scanner Installation: Quick Start for RDC* document, you may skip the following steps and proceed to the next section of this document.

 Navigate to SmartPay Business and complete the User Name, Password, and Company fields pictured in the image below.

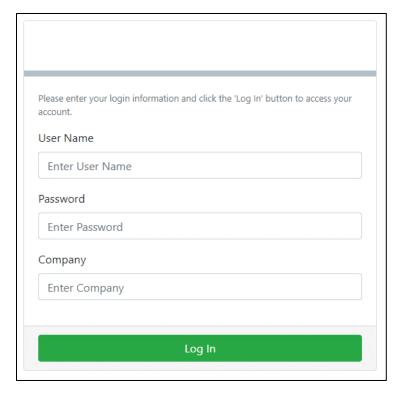

FIGURE 9 - LOG IN

**Reminder:** Single sign-on users will not sign in via SmartPay Business; rather, they will follow their financial institution's Remote Deposit Capture link to navigate directly to the SmartPay Business Dashboard.

#### 2. Click Log In.

3. Select **Transactions** from the navigation pane.

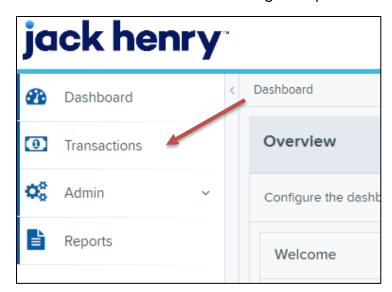

FIGURE 10 - TRANSACTIONS OPTION

4. Under Check Processing, choose Remote Deposit Complete.

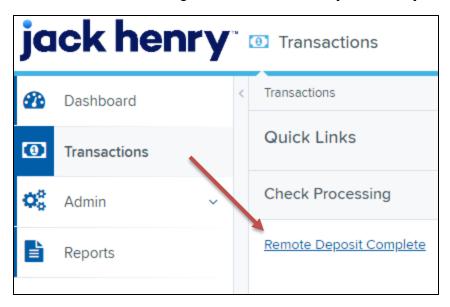

FIGURE 11 - REMOTE DEPOSIT COMPLETE OPTION

5. The Open Deposits page appears. Select Create New Deposit.

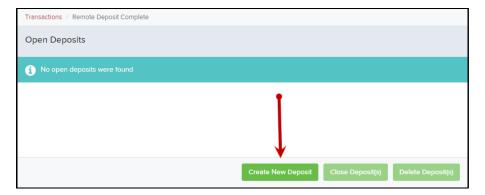

FIGURE 12 - CREATE NEW DEPOSIT BUTTON

**6.** The Scanner Interface Help window appears, prompting you to download Device Control. Click **Download Device Control** to continue.

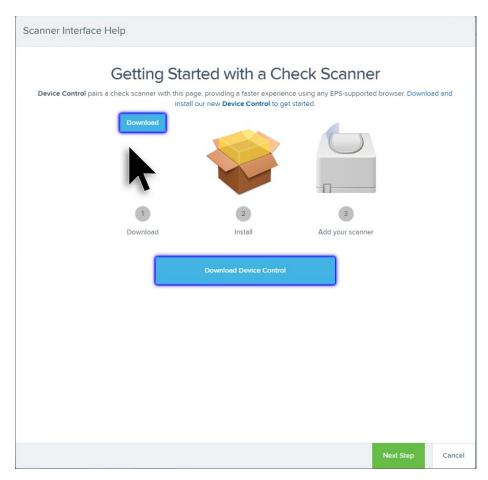

FIGURE 13 - DOWNLOAD DEVICE CONTROL

**7.** After downloading Device Control, the Scanner Interface Help window will instruct you to start the installation.

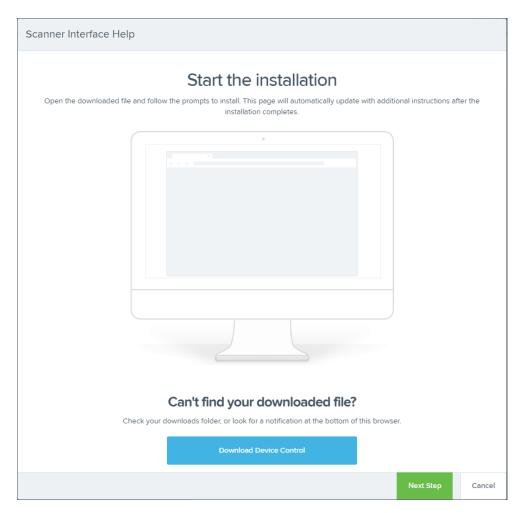

FIGURE 14 - START THE INSTALLATION

**8.** Depending on your web browser, you will see one of the following downloads to click:

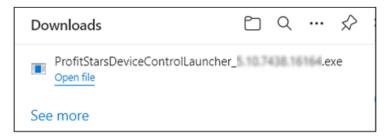

FIGURE 15 - MICROSOFT EDGE

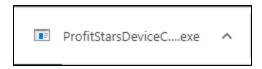

FIGURE 16 - GOOGLE CHROME

**9.** The application will prompt you to install EPS Device Control. Select **Install** to continue. This may take several minutes.

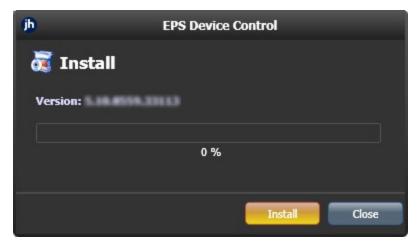

FIGURE 17 - PROMPT TO INSTALL DEVICE CONTROL

**10.** A prompt may appear stating that a user with Administrator rights will be required to complete the installation. Select **OK** to continue.

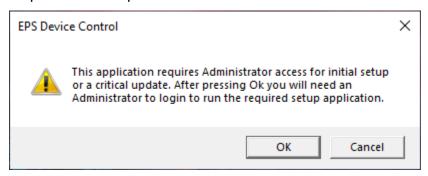

FIGURE 18 - ADMINISTRATOR ACCESS PROMPT

11. A *User Account Control* prompt may appear asking permission for the application to make additional changes. Select **Yes** to continue.

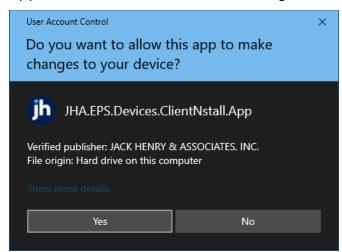

FIGURE 19 - USER ACCOUNT CONTROL

**12.** Following the installation of Device Control, the Scanner Interface Help window should automatically prompt to add a scanner.

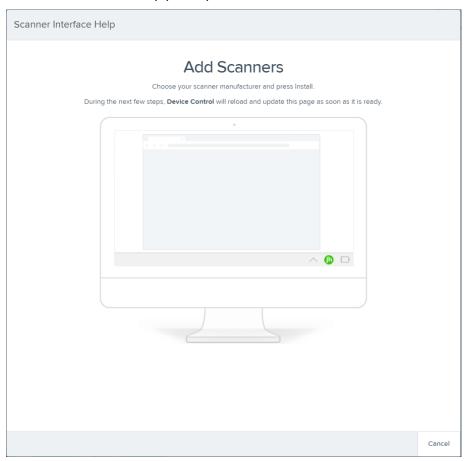

## Installing Your Check Scanner

**1.** Once Device Control has been installed, the *Choose a Device Manufacturer* window should appear. Select the manufacturer of the scanner you intend to use. You may also opt to select a particular model.

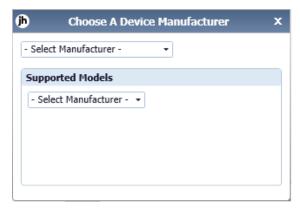

FIGURE 21 - CHOOSE A DEVICE MANUFACTURER

2. If the selected scanner model has not yet been installed, the system will display an indicator, Not Installed! Click Install to proceed.

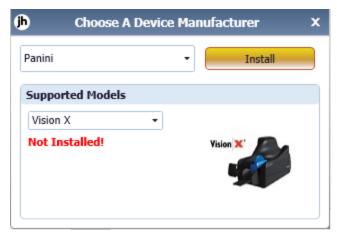

FIGURE 22 - SELECTED DEVICE NOT INSTALLED

**NOTE**: The screenshots included as an example pertain to a Panini Vision X. Your scanner model may differ. Select the manufacturer of the scanner you intend to use. You may also opt to select a particular model.

**3.** The Add/*Remove Devices* window appears. Select the manufacturer of the scanner you intend to use, then click **Install**.

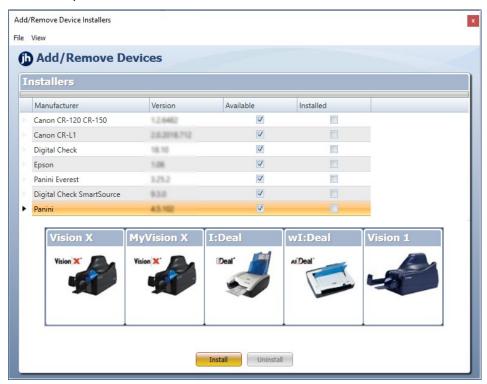

FIGURE 23 - ADD/REMOVE DEVICES

**4.** The *Install Wizard* appears. Disconnect the scanner's USB or power cable and exit all other applications. Click **Next** to continue.

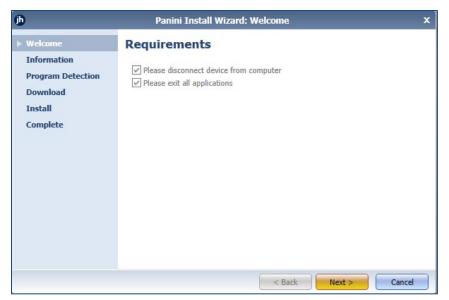

FIGURE 24 - INSTALL WIZARD

5. The Install Wizard displays the Installer Information. Click **Next** to continue.

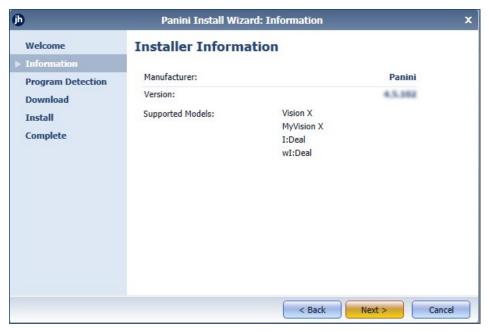

FIGURE 25 - INSTALLER INFORMATION

6. Should Device Control detect potentially conflicting drivers or other scanning components, an opportunity will be presented to uninstall the existing software before continuing to the driver download. Once completed, Refresh the list, then click Next. Otherwise, proceed directly to step 7.

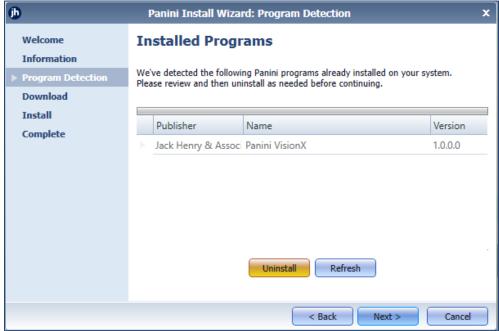

FIGURE 26 - PROGRAM DETECTION

7. The Install Wizard will download the scanner driver.

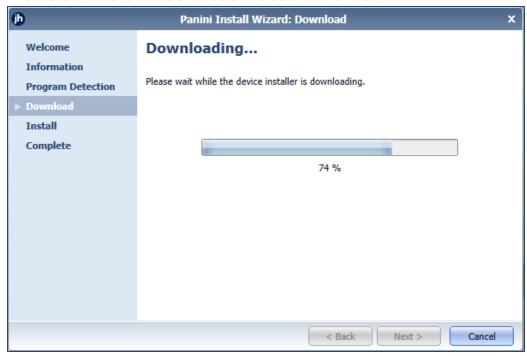

FIGURE 27 - DRIVER DOWNLOAD

**8.** Once the driver has been downloaded, the *Install Wizard* displays the *Install Ready* prompt. Click **Next** to begin the installation.

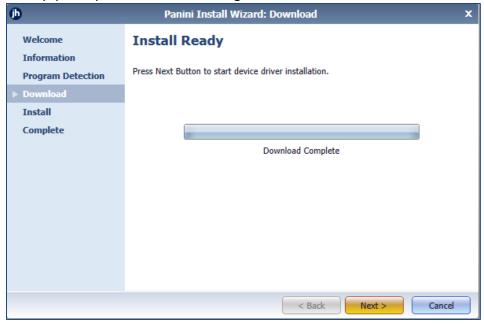

FIGURE 28 - INSTALL READY

**9.** Once the installation has completed, the *Install Wizard* displays the *Install Done* prompt. Click **Next** to continue.

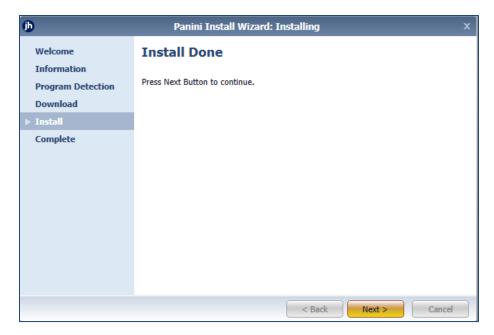

FIGURE 29 - INSTALL DONE

**10.** With the scanner driver now installed, connect the scanner to your computer, then click **Finish**. You may now close the *Add/Remove Devices* window and create a deposit.

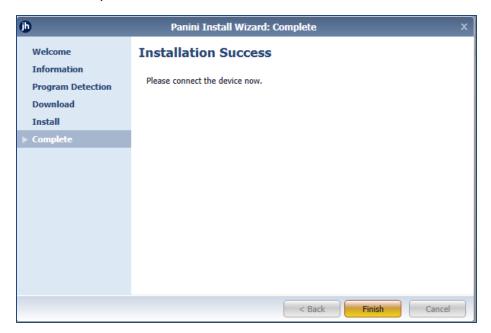

FIGURE 30 - INSTALLATION COMPLETE

**NOTE:** For more information about working with Device Control, including uninstalling a scanner, please see the *EPS Device Control* section of this document.

## Working within Remote Deposit Complete

A deposit can be in any number of statuses when it enters the system. The table below lists the potential status of any one transaction within the system.

| Status            | Definition                                                                                                    |
|-------------------|----------------------------------------------------------------------------------------------------|
| Approved          | The transaction has been verified and will be processed at the designated cutoff time.                                                                                                    |
| Processed         | The transaction has been transmitted to the appropriate network (ACH or Check 21). Changes can no longer be made, and the transaction can no longer be voided.                                                               |
| Collected         | (ACH Only) The transaction, originally returned NSF, has been re-presented to the Federal Reserve by ProfitStars*, and funds were recovered.                                                                                 |
| Awaiting Capture  | Status for credit card transactions only.                                                                                                    |
| Awaiting Approval | The transaction has been verified, but the amount of the transaction exceeded the <i>Dual Authorization</i> limit of the user who created it. An authorized approver must review and either approve or void the transaction. |
| Declined          | The transaction has been declined by the EPS system and will not be processed. The transaction exceeded either <i>Dual Authorization</i> or <i>Velocity</i> limits.                                                          |
| Voided            | The transaction has been voided and will not be processed. A transaction may not be voided once the item is in the <i>Processed</i> status.                                                                                  |
| Error             | An internal error has occurred within the EPS system. Contact your first line of support.                                                                                                    |
| In Collection     | (ACH Only) The transaction, returned NSF, is in the process of being re-presented to the Federal Reserve by ProfitStars.                                                                                                    |

| Status                    | Definition                                                                                                    |
|---------------------------|----------------------------------------------------------------------------------------------------|
| Other ACH Returns         | The ACH transaction has been returned by the Federal Reserve. The transaction will be charged back.                                                                                                    |
| Uncollected NSF           | (ACH Only) The transaction was returned to ProfitStars NSF by the Federal Reserve, and funds could not be recovered.                                                                                                    |
| Suspended                 | The transaction has been verified but has exceeded Velocity limits.                                                                                                    |
| Disputed                  | (ACH Only) The transaction was returned to ProfitStars by the Federal Reserve because the account holder at the receiving financial institution has disputed its validity. The transaction will be charged back (reversed).                                                                                                    |
| Invalid/Closed<br>Account | (ACH Only) The transaction was returned to ProfitStars by the Federal Reserve because the account number at the receiving financial institution was invalid or because the account was closed.                                                                                                    |
| Resolved                  | The transaction has been moved into a <i>Resolved</i> status by a user to indicate that no further action related to the transaction is required. Transactions can be moved into a <i>Resolved</i> status from a status of <i>Declined, Voided, Invalid/Closed Account, Disputed, Uncollected NSF, Error,</i> or <i>In Research</i> . |
| Other Check 21<br>Returns | The Check21 transaction has been returned by the Federal Reserve. The transaction will be charged back.                                                                                                    |

## **Detecting Duplicate Items**

RDC has the capability to detect duplicate items with the following pieces of information for each item:

### Routing number

- Check number
- Account number

All three pieces of information must be present in order for duplicate detection to function properly. However, some items may be missing one of these requirements. For example, money orders or temporary checks may not include a serial/check number. These situations, as well as the erroneous parsing of an item, may cause an item to be inaccurately flagged as a duplicate.

In addition, duplicate items may be flagged for a Transaction Number issue. The Transaction Number is systematically assigned to each transaction. If the **Transaction Number** field is manually populated by the user, however, the value *must* be unique per transaction and cannot be repeated. Repeating data in the **Transaction Number** field will result in a duplicate error.

If you have an instance that may produce undetected duplicate items, please contact EPS Support at 877-542-2244.

### The Open Deposits Page

- 1. Log in to the application, and then select **Transactions** from the left main menu.
- 2. Under Check Processing, select Remote Deposit Complete.
- **3.** The *Open Deposits* page appears. There may be times when multiple batches will be listed on this page. The following features can prove helpful in navigating through deposit items. Note that these deposits on the *Open Deposits* page have not yet been submitted, but are still open.
  - Navigational Paging Use the forward and backward arrows to navigate pages with lists of deposits. You may also select a page number to navigate directly to that page.
  - Per Page size Indicate how many deposits you would like to have listed on each page.
  - Displaying Page prompt The current page number and number of records in the deposit is displayed.
  - **Sorting** Select a column header to organize information in either ascending order (upward arrow) or descending order (down arrow)

- Requires Rescan Column Displays value to indicate if the item in question needs to be rescanned. Selecting this column header will immediately group items that need to be rescanned.
- Custom Batch ID If displayed, this column will show the unique value for each deposit and may be configurable.

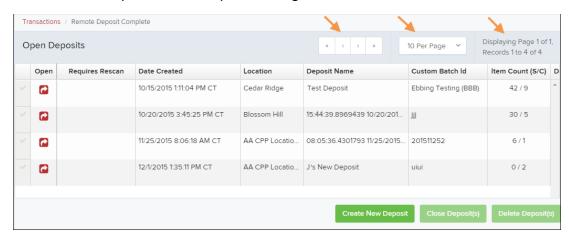

FIGURE 31 - OPEN DEPOSITS PAGE

**NOTE:** Should you navigate away from the *Open Deposits* page with deposits still open, the system will prompt you to confirm navigating away from the *Open Deposits* page.

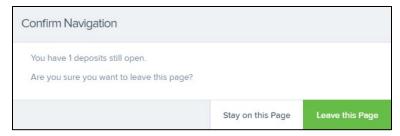

FIGURE 32 - CONFIRMATION TO LEAVE OPEN DEPOSITS PAGE

## **Creating a New Deposit**

1. From the Open Deposits page, select Create New Deposit.

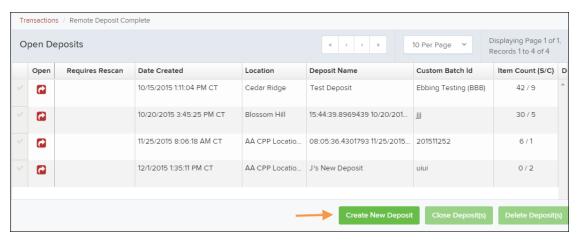

FIGURE 33 - OPEN DEPOSITS PAGE WITH CREATE NEW DEPOSIT INDICATED

**2.** If at this time Device Control has not already launched, the system will ask you to confirm launching Device Control. Select **Run** to continue.

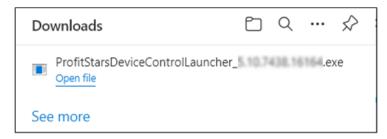

FIGURE 34 - LAUNCH DEVICE CONTROL - MICROSOFT EDGE

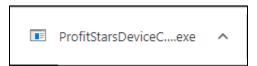

FIGURE 35 - LAUNCH DEVICE CONTROL - GOOGLE CHROME

- 3. The New Deposit page appears. Complete the following fields as applicable:
  - Location: Select the account for which the batch is to be processed.
  - Payment Type: Select how the item was received, for example, Mailed
     In.
  - **Deposit Name:** System-generated. Includes the date and time the batch is being created along with a unique batch ID number.
  - Custom Batch ID: If displayed, this is a required field that needs to be a unique value each time.
  - Number of Checks: Enter the number of checks in the batch.

- Total Amount: Enter the total amount of the batch. This is a twodecimal-place field, to include the decimal point. For example, \$XX.XX.
- Deposit Slip ID #: If displayed, enter your assigned deposit slip ID.
- Scanner Terminal #: This field will automatically populate from the Device Control.

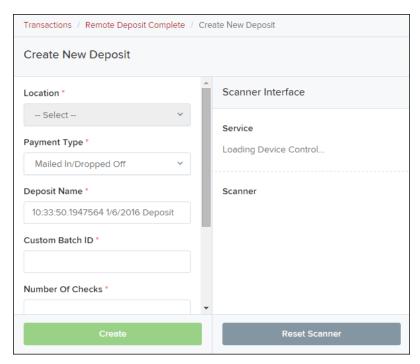

FIGURE 36 - CREATE NEW DEPOSIT PAGE

**NOTE:** In the *Scanner Interface* section of the page, the system will automatically check for an installed scanning device. If the scanning device is not plugged in, connect the scanner, and then select the **Reset Scanner** option.

- a. If you have a multi-feed scanner, load the check item(s) into the scanner and then select **Create**. The *Deposit View* page will appear (see next section), with the check item(s) display as they are scanned.
- b. If you have a single-feed scanner, select **Create** and then feed the check(s) into the scanner one at a time. The items will appear on the *Deposit View* page as they are scanned.

### The Deposit View Page

Once RDC and your scanner begin scanning checks, the results will appear on the *Deposit View* page. This page is one of two available to manage your deposit before it is submitted for processing.

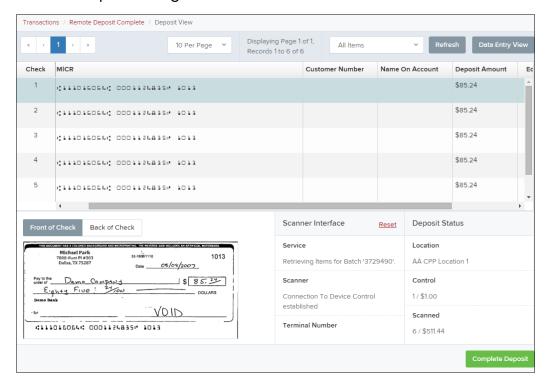

FIGURE 37 - DEPOSIT VIEW PAGE

**NOTE:** Red question marks or yellow highlighted areas on this page may indicate that there was a system difficulty in reading MICR line items or that a manual key entry is required for a check. Keying and balancing and MICR repair will take place once this has been closed and submitted for processing.

Once a deposit has been opened, the following features are available under the *Deposit View* tab from the top of the page.

• **Refresh** – If at any time the *Amount* values for the check items do not immediately appear, select the **Refresh** option to show the values.

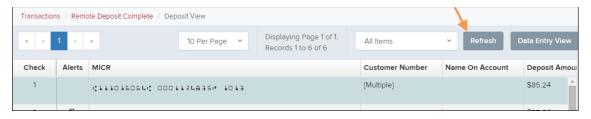

FIGURE 38 - REFRESH OPTION

Multiples of Customer Data – The system will detect repeated customer
information from check items and display a Multiple status under the Customer
Number column. Double-clicking the Multiple status will navigate you to the Data
Entry View page. For more information about this page, please see The Data Entry
View Page section of this document.

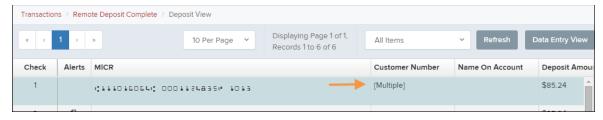

FIGURE 39 - MULTIPLE CUSTOMER RECORDS STATUS

 Item List Filter – Organize deposits by All Items, Problematic Items, and Needs Attention Items.

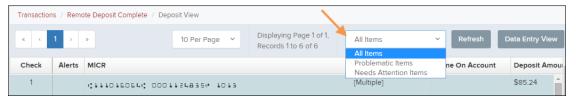

FIGURE 40 - ITEM LIST FILTER

- Amount status of To Be Keyed The amount field entry will be performed by EPS
  Keying & Balancing once the deposit is submitted for processing.
- Scroll to the right of the listed items to see the Edit, Delete, and Rescan options available.

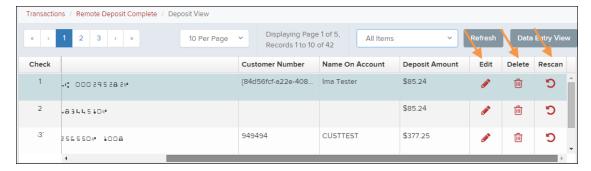

FIGURE 41 - EDIT AND DELETE OPTIONS IN THE DEPOSIT VIEW TAB

**NOTE:** Selecting **Edit** will navigate you to the **Data Entry View** tab, where you can alter the **Data Entry** fields if desired. Selecting **Delete** will present you with the option to delete an item and adjust the deposit amount (see below).

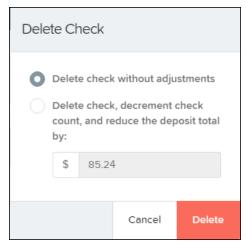

FIGURE 42 - DELETE CHECK ADJUSTMENT OPTION

• Invalid MICR and rescanned required indicators – The system has an indicator for a check with an invalid MICR or a faulty scan. Rescan the item(s) in order to submit the deposit.

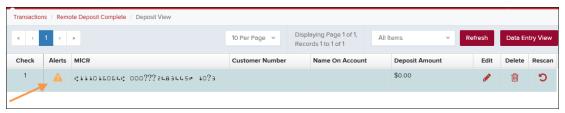

FIGURE 43 - INVALID MICR INDICATOR

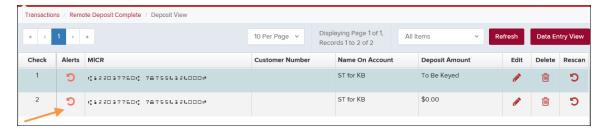

FIGURE 44 - RESCAN REQUIRED INDICATOR

To rescan an item, select **Rescan** to the right of the item that needs rescanning. A
window appears that allows you to rescan an item as needed. Place the check
item in the scanner, and then select the **Rescan** option in the window (shown
below). The check will run through your scanner again.

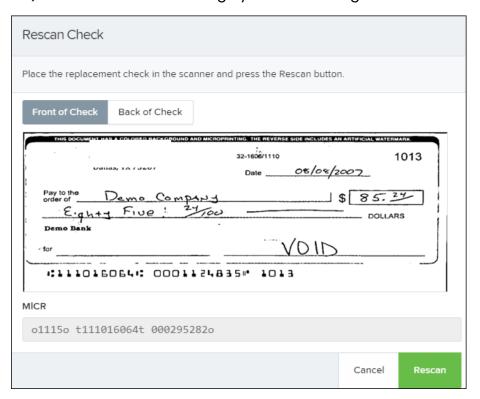

FIGURE 45 - RESCAN CHECK WINDOW

Alerts – If a particular check item has been scanned before, it will appear as a
duplicate in the item list. RDC will not submit duplicate items for processing. An
icon will also be presented in the Alerts column if the item has an invalid MICR, as
shown below.

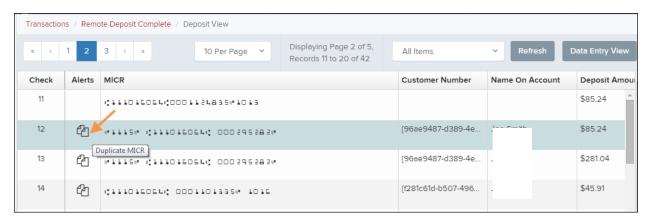

FIGURE 46 - DUPLICATE MICR INDICATOR IN ITEM LIST

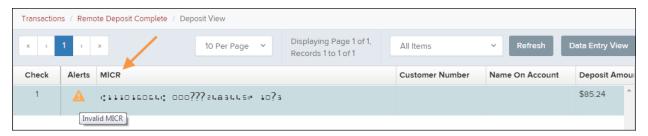

FIGURE 47 - INVALID MICR INDICATOR

Select the Front of Check or Back of Check options near the check image to show
the respective front and back images of the check created by the scanner you
have installed (see figure below). Under the Deposit Status section, the Scanned
field presents the number of items as they are scanned. The total amount of all
items appears when the deposit is complete.

**NOTE:** In the *Scanner Interface* section, the **Terminal Number** for the scanner installed will appear as a reference.

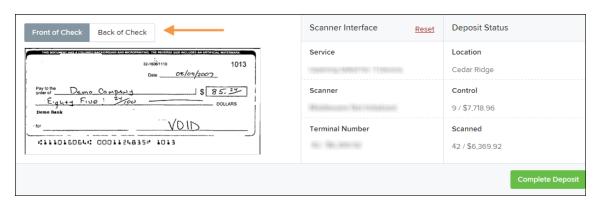

FIGURE 48 - FRONT/BACK VIEWING OPTIONS FOR A CHECK IMAGE

• The **Complete Deposit** option is located at the bottom of the page. When you have finished scanning, select this option to begin the submission process.

**NOTE:** We recommend that you enter information about this deposit on the *Data Entry View* page, described in the next section of this document. The **Complete Deposit** option is available on either of these pages.

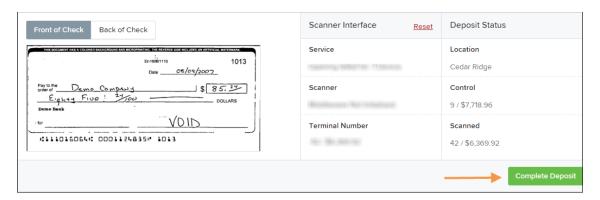

FIGURE 49 - DEPOSIT STATUS SECTION, WITH COMPLETE DEPOSIT OPTION

 Near the top of the page, select the **Data Entry View** option to enter additional information about a customer and/or the transaction.

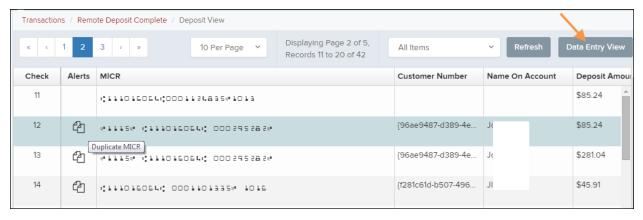

FIGURE 50 - DATA ENTRY VIEW TAB

## The Data Entry View Page

Select the *Data Entry View* page once checks have been scanned, to enter more information about them. When a check is scanned, the following fields will be automatically populated: **MICR**, **Payment Origin**, and **Amount**.

The tooltip below appears when you hover over the **Customer Location** field to alert you of the result when you choose **Customer Location**:

You should not assign a customer location unless you intend to limit automated matching in check scanning applications to the selected deposit location. Once assigned to a location, the customer will only be considered for automated matching in deposits for the same location.

**NOTE:** Careful consideration should be given before you use the **Customer Location** option.

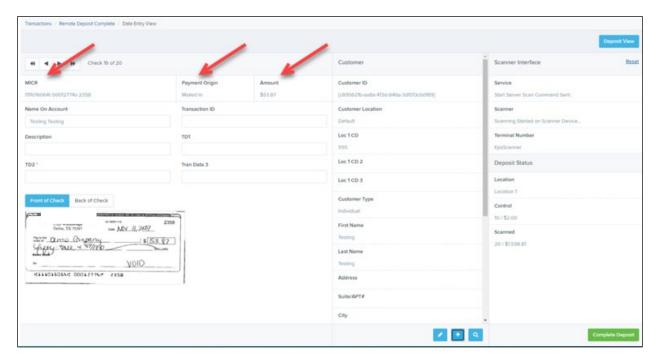

FIGURE 51 - DATA ENTRY VIEW TAB, INITIAL VIEW

The following fields, listed in alphabetical order, may be available on the *Data Entry View* page. Certain fields will appear in accordance with your Remote Deposit Complete settings.

**NOTE:** You may request up to three additional custom-labeled transaction and/or customer fields to be entered. These fields can be either optional or required. Request additional fields with an inquiry to your financial institution.

| Status         | Definition                                                                                                    |  |
|----------------|----------------------------------------------------------------------------------------------------|--|
| Account Number | A required field that lists the account number to be debited.                                                                                                    |  |
| Address        | Contains the mailing address of the customer. This field will repopulate the next time a check from the same customer is scanned. This information is not available to appear on reports.                                                                                                    |  |
| Amount         | The dollar amount of the item as a two-decimal-place number. For example, XX.XX.                                                                                                    |  |
| Check Number   | The check serial number, viewed in the <i>Transaction Details</i> page and on the <i>Deposits Results</i> report. This is a required field.                                                                                                    |  |
| City           | Contains the city where the customer resides. This field will repopulate the next time a check or credit card from the same customer is scanned. This field does not appear on reports.                                                                                                    |  |
| Company Name   | This field replaces the <b>Last Name</b> field when the <b>Customer Type</b> field is set to <b>Business</b> . This field will repopulate the next time a check or credit card from the same customer is scanned, and users can search by this field. This field does not appear on reports.                |  |
| Country        | This field contains the country where the customer resides and will repopulate the next time a check or credit card from the same customer is scanned. This field does not appear on reports.                                                                                                    |  |
| Customer ID    | This field must be unique for each customer. It will repopulate the next time a check or credit card from the same customer is scanned. This field is available to appear on reports, and users can search by this field to populate personal information when this customer makes a deposit in the future. |  |

| Status               | Definition                                                                                                    |
|----------------------|----------------------------------------------------------------------------------------------------|
| Customer<br>Location | This field contains the account to be debited/credited with the payment.                                                                                                    |
| Customer Type        | This is a required field that defaults to <i>Individual</i> . This field can be changed to <b>Business</b> depending on the type of customer.                                                              |
| Daytime Phone        | This field contains the customer's daytime phone number. It will repopulate the next time a check or credit card from the same customer is scanned. This field does not appear on reports.                 |
| Deposit Name         | This field contains the time, unique deposit ID, and date for the deposit. This field can be changed by the user to contain a unique deposit name, if desired.                                             |
| Description          | This field is informational and does not appear on reports, but will appear on the <i>Transaction Details</i> page.                                                                                        |
| Driver's License     | This field contains the driver's license number of the customer. This field will repopulate the next time a check or credit card from the same customer is scanned. This field does not appear on reports. |
| Email Address        | This field contains the email address of the customer. It will repopulate the next time a check or credit card from the same customer is scanned. This field will not appear on reports.                   |
| Evening Phone        | This field contains the customer's evening phone number. It will repopulate the next time a check or credit card from the same customer is scanned. This field does not print on reports.                  |
| Fax Number           | This field contains the customer's fax number. This field will repopulate the next time a check or credit card from the same customer is scanned. This field does not appear on reports.                   |

| Status             | Definition                                                                                                    |  |
|--------------------|----------------------------------------------------------------------------------------------------|--|
| Federal Tax ID No. | This field replaces the <b>Social Security No.</b> field when the <b>Customer Type</b> field is set to <b>Business</b> . It will repopulate the next time a check or credit card from the same customer is scanned. This field does not appear on reports.                                  |  |
| First Name         | This field contains the customer's first name and will repopulate the next time a check or credit card from the same customer is scanned. This field does not appear on reports.                                                                                                    |  |
| Last Name          | This field contains the customer's last name and will repopulate the next time a check or credit card from the same customer is scanned. Users can search by this field. This field does not appear on reports.                                                                             |  |
| Name on Account    | This field contains the name of the person from whom the item was received or the actual name used on the credit card or bank account. This field will repopulate the next time a check or credit card with the same account information is scanned and will appear on reports.             |  |
| Number of Checks   | This field contains the number of checks in the deposit to be scanned.                                                                                                    |  |
| Payment Origin     | This field is required if displayed and shows a value based on input from the <b>Payment Type</b> field from the <i>New Deposit</i> page. It will contain one of the following: <ul> <li>Mailed-In</li> <li>Drop Box</li> <li>Retail/Point of Purchase Sale</li> <li>Back office</li> </ul> |  |
| Routing Number     | This field contains the ABA (American Bankers Association) number of the bank where the account is located. This is a required field and is validated.                                                                                                    |  |

| Status              | Definition                                                                                                    |
|---------------------|----------------------------------------------------------------------------------------------------|
| Social Security No. | This field contains the Social Security Number of the customer. This field will repopulate the next time a check or credit card from the same customer is scanned. This field does not appear on reports.                      |
| State               | This field contains the state from which the customer's driver's license was issued. This field will repopulate the next time a check or credit card from the same customer is scanned. This field does not appear on reports. |
| Suite/Apt. #        | This field contains the suite or apartment number of the customer. This field will repopulate the next time a check or credit card from the same customer is scanned. This field does not appear on reports.                   |
| Total Amount        | This field displays the total dollar amount of the deposit being scanned.                                                                                                    |
| Transaction ID      | This field must be unique for each transaction processed. It will be automatically populated if left blank and will appear on reports.                                                                                         |
| Zip/Postal          | This optional key entry field contains the zip code or postal code of your customer and will repopulate the next time a check from the same customer is scanned. This field is not available to appear on reports.             |

Fill in the informational fields, as needed. If you need to Edit a customer's information, Add information to create a new customer, or to Search for a different customer to associate with the deposit item, select the appropriate option under the Customer panel. Please note that data validation on phone numbers is available when entering information.

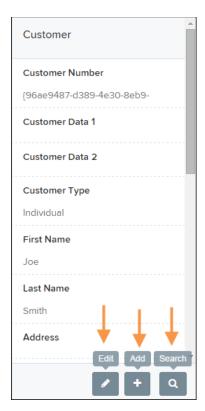

FIGURE 52 - CUSTOMER EDIT, ADD, AND SEARCH OPTIONS

NOTE: Information entered on either the **Data Entry View** tab or **Deposit View** tab will save automatically when navigating to the other tab. If you will be processing check items from recurring customers, you will be able to populate existing customer data.

The following fields can be used to generate a customer record when entering data.

- Name on Account
- Customer Number
- First Name
- Last Name
- Address
- Daytime Phone
- Evening Phone
- If more than one customer record is available based on the check's information the indicator *Multiple* will appear under the *Customer Number* column, as shown below. Double-click the **Multiple** indicator to navigate to *Data Entry View* page and specify a customer in the *Customer* column.

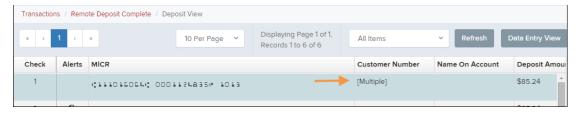

FIGURE 53 - SELECTING A CUSTOMER

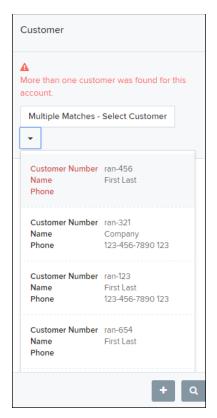

FIGURE 54 - SELECTING A CUSTOMER

• When you are ready to submit the deposit, from either the *View Deposit* tab or the *Data Entry View* tab, select **Complete Deposit**. The system will return to the *Open Deposits* page.

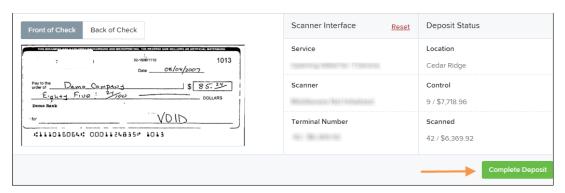

FIGURE 55 - COMPLETE DEPOSIT OPTION

## Adding to a Deposit

- 1. Log in to the system, and select **Transactions** from the left main menu.
- 2. Under Check Processing, select Remote Deposit Complete.
- **3.** The *Open Deposits* page will appear. Under the *Open* column, select an open icon to open a deposit.

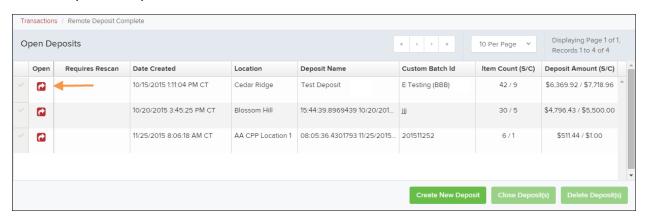

FIGURE 56 - OPEN DEPOSIT ICON

**4.** The open deposit will appear. Place the additional check item(s) to be deposited in your scanner. The check(s) will scan and the added amount displayed.

**NOTE:** If the amount of the additional check(s) you scanned are not displayed automatically, select the **Refresh** option at the top of the page.

## Closing Deposits for Processing

It is recommended that each deposit be closed as soon as a user has completed scanning and entering data. However, a deposit can be submitted for processing at a later time.

**NOTE:** An industry best practice includes merchants submitting their deposits at least one hour before their financial institution's cutoff time, in the event that a batch needs additional attention.

**1.** From the *Open Deposits* page, select the check box next to the *Open* column for each deposit you wish to close.

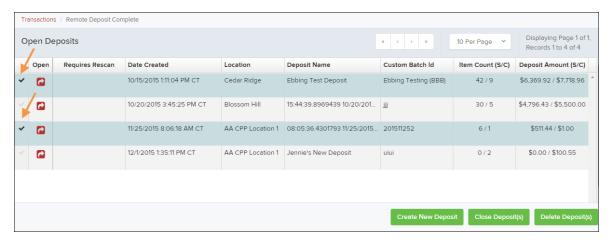

FIGURE 57 - SELECTING DEPOSITS

2. Select Close Deposit(s) from the bottom of the page.

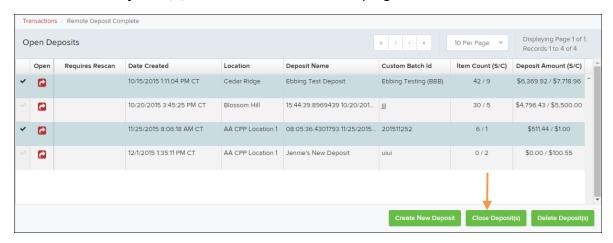

FIGURE 58 - CLOSE DEPOSIT(S) OPTION

**3.** The system will ask you to confirm closing your selected deposit(s). Select **Close** to confirm closing the deposit(s).

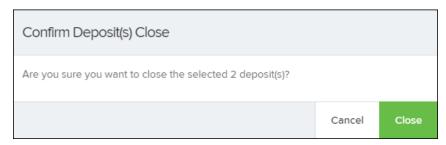

FIGURE 59 - CONFIRMATION TO CLOSE DEPOSIT(S)

**4.** The results of the deposit appear. Choose **OK** to dismiss the message.

**NOTE:** If you attempt to close a deposit with items that need rescanning, specifically if the MICR of an item was not read correctly, the system will not deposit that item.

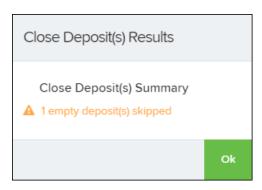

FIGURE 60 - DEPOSIT ERROR MESSAGE

## Deleting a Deposit

A deposit can be deleted as soon as it has completed scanning, or at a later time.

1. From the *Open Deposits* page, select the check box(es) next to the deposit(s) you wish to delete.

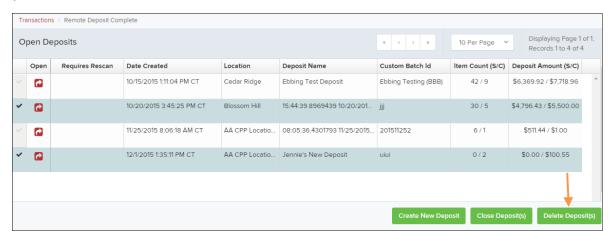

FIGURE 61 - SELECTING DEPOSITS TO DELETE IN THE APPLICATION

2. Select **Delete Deposit(s)**, as shown above. The system will prompt you to confirm deleting a deposit. Select **Delete**.

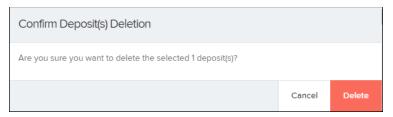

FIGURE 62 - DELETE DEPOSIT(S) OPTION

**3.** A confirmation of the deletion appears. Click **OK** to continue to the *Open Deposits* page.

#### **Notifications**

Notifications are used by the Remote Deposit Complete application to let users know when a deposit's MICR repair, CAR/LAR, keying, and/or balancing steps have been completed, as well as the status of the deposit. The *Deposit Results* report assists with determining item(s) that need further attention.

If notifications are enabled and an email address is set, an email is sent to the user who created the deposit along with any other designated interested parties. A notification will inform the user of the following situations.

- The deposit was approved without any errors.
- The deposit was approved with adjustments.
- The deposit was rejected.
- An item needs rescanning.
- There are duplicate items in the deposit.
- There are rejected items in the deposit.

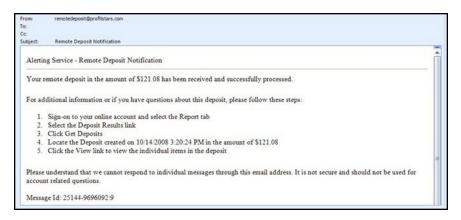

FIGURE 63 - SAMPLE REMOTE DEPOSIT COMPLETE NOTIFICATION

A deposit will be reopened if there are items that need to be rescanned. When this occurs, the user will need to correct the deposit and resubmit it for processing.

The following table describes the status of any one deposit in the system.

| Status                       | Definition                                                                                                    |
|------------------------------|----------------------------------------------------------------------------------------------------|
| Deleted                      | The entire deposit has been deleted by someone in your organization prior to closing it. The deposit may not be deleted once it has been closed. None of the items will be sent to transaction processing.                                                     |
| Deposited                    | All items have been processed successfully, and the deposit is in balance with no discrepancies or errors.  These items are now in the <i>Approved</i> status, and an email notification has been sent.                                                        |
| Deposited with<br>Adjustment | One or more of the items within this deposit caused an adjustment to the total deposit amount. The transactions have been sent to transaction processing with the adjusted deposit amount. An email notification has been sent.                                |
| Open for Scanning            | A deposit has been created and is open to scan. Items can be scanned into this deposit until it is closed.                                                                                                    |
| Partial Deposit              | One or more of the items was removed from the deposit due to a duplicate or rejected item. The deposit has been sent to transaction processing with the deposit total minus the items that will not be processed. An email notification has been sent.         |
| Rejected                     | This deposit status indicates the entire deposit has been rejected. A deposit is rejected when the adjustment amount exceeds the adjustment limit assigned by the bank or when all items within the deposit are rejected possibly due to all being duplicates. |

| Status    | Definition                                                                                                    |  |
|-----------|----------------------------------------------------------------------------------------------------|--|
| Submitted | This deposit status indicates the deposit has been closed and the items are being reviewed for accuracy and errors. Once finished, the status of the items will change to one of the statuses defined previously. |  |

# The Current Transaction Summary

When working with the Remote Deposit Complete application, it may be necessary to edit or void transactions made. This can only be done when a deposit has been submitted and transactions appear in the *Approved* status of the *Current Transaction Summary*. An approved transaction will move to the *Processed* status at the end of the closing day for your financial institution.

The *Current Transaction Summary* appears on the *Dashboard* of the application when logging in and shows the status of all transactions within the past 60 days. Select any one status from the *Current Transaction Summary* to generate a report for all the transactions within that status for the current day.

The following table lists the statuses within the Current Transaction Summary.

| Status            | Definition                                                                                                    |
|-------------------|----------------------------------------------------------------------------------------------------|
| Approved          | The transaction has been verified and will be processed at the designated cutoff time.                                                                                                    |
| Processed         | The transaction has been transmitted to the appropriate network (ACH or Check 21). Changes can no longer be made, and the transaction can no longer be voided.                                                                    |
| Collected         | (ACH Only) The transaction, originally returned NSF, has been re-presented to the Federal Reserve by ProfitStars, and funds were recovered.                                                                                       |
| Awaiting Capture  | Status for credit card transactions only.                                                                                                    |
| Awaiting Approval | The transaction has been verified, but the amount of the transaction exceeded the <i>Dual Authorization</i> limit of the user who created it. An authorized approver must review and then either approve or void the transaction. |
| Declined          | The transaction has been declined by the EPS system and will not be processed. The transaction exceeded either <i>Dual Authorization</i> limits or <i>Velocity</i> limits.                                                        |
| Voided            | The transaction has been voided and will not be processed. A transaction may not be voided once the item is in the <i>Processed</i> status.                                                                                       |

| Status                    | Definition                                                                                                    |
|---------------------------|----------------------------------------------------------------------------------------------------|
| Error                     | An internal error has occurred within the EPS system. Contact your first line of support.                                                                                                    |
| In Collection             | (ACH Only) The transaction, returned NSF, is in the process of being re-presented to the Federal Reserve by ProfitStars.                                                                                                    |
| Other ACH Returns         | The ACH transaction has been returned by the Federal Reserve. The transaction will be charged back.                                                                                                    |
| Unauthorized              | This includes the total number of transactions and total amount that have been returned with one of six Unauthorized Return Reason Codes (R05, R07, R10, R11, R29, R51).  Note: These R codes will no longer be included in the Disputed status totals.                                                                               |
| Uncollected NSF           | (ACH Only) The transaction was returned to ProfitStars NSF by the Federal Reserve, and funds could not be recovered.                                                                                                    |
| Suspended                 | The transaction has been verified, but it has exceeded<br>Velocity limits.                                                                                                    |
| Disputed                  | (ACH Only) The transaction was returned to ProfitStars by the Federal Reserve because the account holder at the receiving financial institution has disputed its validity. The transaction will be charged back (reversed).                                                                                                    |
| Invalid/Closed<br>Account | (ACH Only) The transaction was returned to ProfitStars by the Federal Reserve because the account number at the receiving financial institution was invalid or because the account was closed.                                                                                                    |
| Resolved                  | The transaction has been moved into a <i>Resolved</i> status by a user to indicate that no further action related to the transaction is required. Transactions can be moved into a <i>Resolved</i> status from a status of <i>Declined, Voided, Invalid/Closed Account, Disputed, Uncollected NSF, Error,</i> or <i>In Research</i> . |
| Other Check 21<br>Returns | The Check21 transaction has been returned by the Federal Reserve. The transaction will be charged back.                                                                                                    |

The below figure is an example of the *Transaction Status Summary* on the *Dashboard* page once you have logged in to the system.

| This is a summary report of all transactions currently in the system as of 09/09/2016. All times are displayed in Central Time (CT). |       |        |         |
|----------------------------------------------------------------------------------------------------|-------|--------|---------|
| Status                                                                                                    | Items | Debits | Credits |
| Approved                                                                                                    |       |        |         |
| Processed                                                                                                    |       |        |         |
| Collected                                                                                                    |       |        |         |
| Awaiting Capture                                                                                                    |       |        |         |
| Awaiting Approval                                                                                                    |       |        |         |
| Declined                                                                                                    |       |        |         |
| Voided                                                                                                    |       |        |         |
| Error                                                                                                    |       |        |         |
| In Collection                                                                                                    |       |        |         |
| Other ACH Returns                                                                                                    |       |        |         |
| Unauthorized                                                                                                    |       |        |         |
| Uncollected NSF                                                                                                    |       |        |         |
| Suspended                                                                                                    |       |        |         |
| Disputed                                                                                                    |       |        |         |
| Invalid / Closed Account                                                                                                    |       |        |         |
| Resolved                                                                                                    |       |        |         |
| Other Check21 Returns                                                                                                    |       |        |         |

FIGURE 64 - CURRENT TRANSACTION SUMMARY

The *Transaction Status* report is a pre-defined report listing all transactions of a specific status. It is automatically generated when you select a status link from the *Current Transaction Summary*. The list will contain items that have been processed within the last 60 days and give you access to individual transaction information and images of the scanned items. To generate this report, select a status that appears as a link and contains values in the *Current Transaction Summary*.

## Editing Approved Transaction Amounts

 Log in to the system, and then select a status on the Current Transaction Summary that appears as a link and contains values. As in the example below, select Approved.

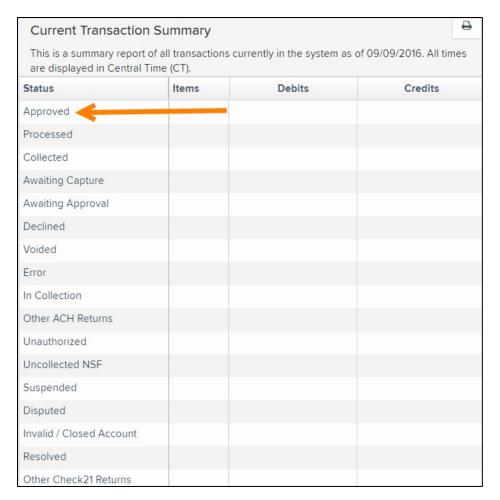

FIGURE 65 - CURRENT TRANSACTION SUMMARY WITH APPROVED STATUS INDICATED

2. A report with all approved transactions generates. Notice the indication,

Approved, in the Status column. Select View to the left of the transaction you wish to edit (shown in the image below).

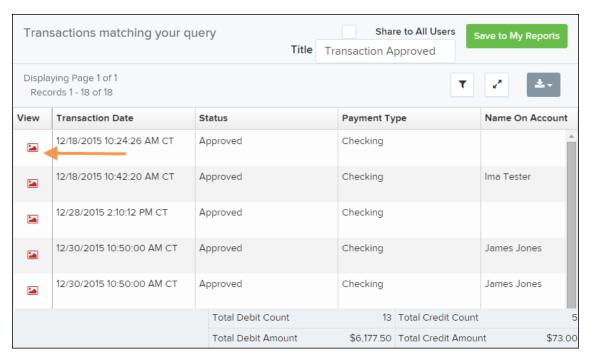

FIGURE 66 - VIEW OPTION FOR AN APPROVED TRANSACTION

3. The *Transaction Details* page appears. Select **Edit** ✓ next to the *Sale* value (shown in the image below).

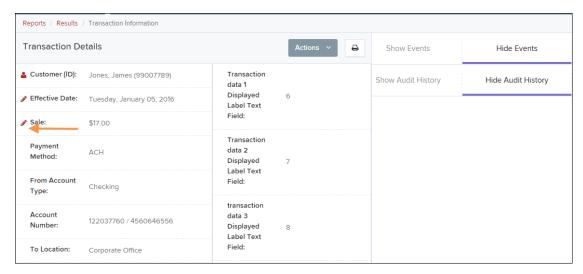

FIGURE 67 - EDIT OPTION FOR APPROVED TRANSACTION

**4.** The **Sale** amount will become an editable field. Enter a new amount and a reason for changing the amount. Select **Save** when finished.

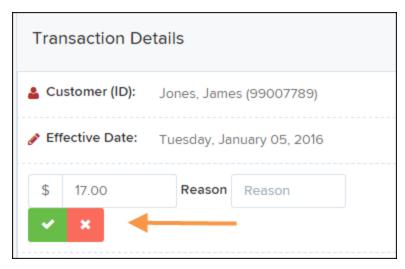

FIGURE 68 - REASON FOR EDITING SALE AMOUNT AND EDITING CONFIRMATION OPTIONS

## **Editing Effective Dates**

Some check items may have specific instructions about depositing, including a specific effective date. Other checks may need an effective date set to a future date if the deposit was made ahead of time.

1. From the *Transactions Details* page, select **Edit** \* next to the **Effective Date** field.

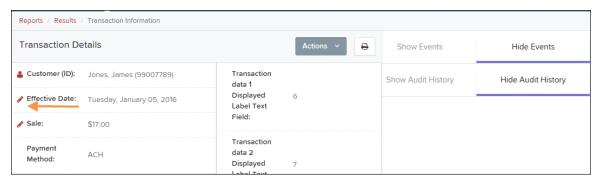

FIGURE 69 - EDIT EFFECTIVE DATE OPTION

- 2. The **Effective Date** field will become an editable field where you can enter a new date. A calendar option appears for date selection, or you may type in a date in MM/DD/YYYY format.
- **3.** Enter a new date and the **Reason** for changing the effective date.
- 4. Select **Save** next to the **Effective Date** field when finished.

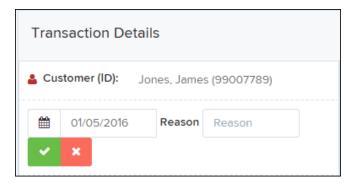

FIGURE 70 - REASON FIELD FOR EDITING EFFECTIVE DATE

## **Voiding Transactions**

As a user working with Remote Deposit Complete, you may need to void a transaction that has been made. This can only be done when a deposit has been made and is in the *Approved* status, displayed on the *Current Transaction Summary* page once you have logged in. Recall that an approved transaction will be moved to the *Processed* status at the end of the closing day for your financial institution.

1. From the *Transaction Details* page, select **Actions | Void**.

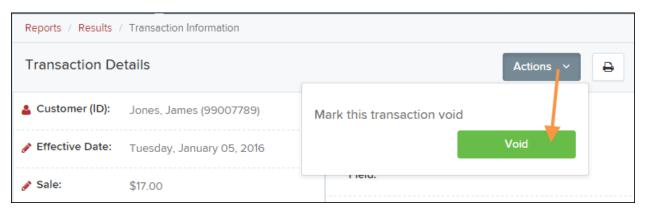

FIGURE 71 - TRANSACTION DETAILS PAGE WITH VOID TRANSACTION OPTION

**2.** The system will ask you to confirm voiding the transaction. Select **Void**. The transaction will be voided and appear with a *Voided* status on the *Current Transaction Summary* page until it is resolved.

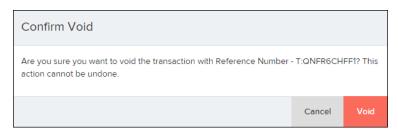

FIGURE 72 - CONFIRM VOID OPTION

## **Resolving Transactions**

Resolving a transaction means indicating a reason why the transaction was voided for communication and auditing purposes. Once a transaction has been voided, it will appear with a *Voided* status, where you can opt to resolve the transaction.

1. Log in to the application and select the *Voided* status from the *Current Transaction Summary* on the *Dashboard* page of the application.

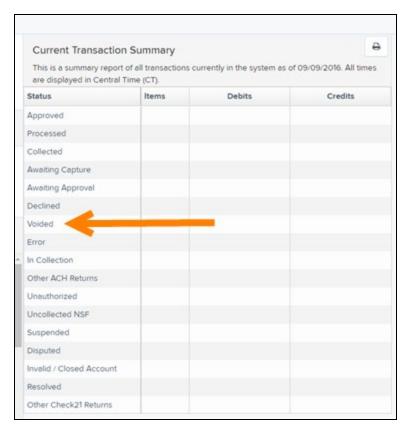

FIGURE 73 - VOIDED STATUS LINK

2. Select View for the transaction you wish to resolve.

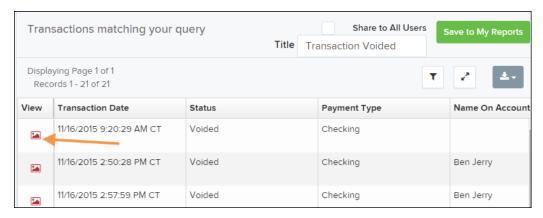

FIGURE 74 - VIEW ICON

3. From the Transaction Details page, select Actions.

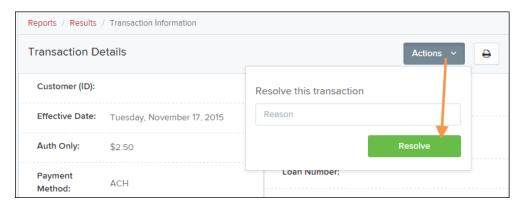

FIGURE 75 - MARK TRANSACTION RESOLVED OPTION

- **4.** Enter a reason for resolving the transaction. For example, the transaction was deposited in the wrong account.
- **5.** Select **Resolve**. The transaction will now appear under the *Resolved* status in the *Current Transaction Summary*.

## **Deposit Results Report**

The *Deposit Results Report* displays a date range of deposit batches created with *Remote Deposit Complete*. This report can monitor the status of current-day batches, the items within a batch, or display a previous day's batches and items.

**NOTE**: The *Deposit Results Report* will display data from the past two years.

Anything more than two years old will appear in the *Reports* dashboard of the *Download Reports* section.

**NOTE:** Batches created using *Remote Deposit Complete* can represent a deposit or be part of a multi-batch deposit.

- 1. Log in to the system, and select **Reports** from the left main menu.
- 2. Under Remote Deposit Complete Reports, select Deposit Results.

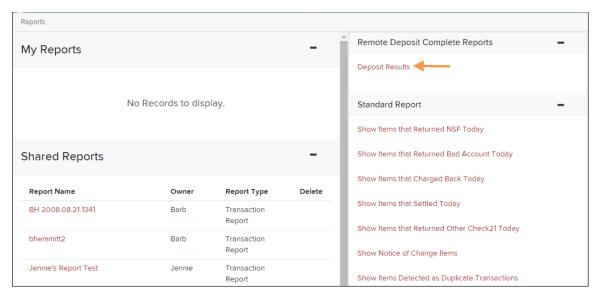

FIGURE 76 - REPORTS PAGE WITH DEPOSITS RESULTS OPTION

3. Designate a Location for the report. Select a pre-defined date range for the report next to the Quick Pick option, or specify a Start Date and End Date (image below).

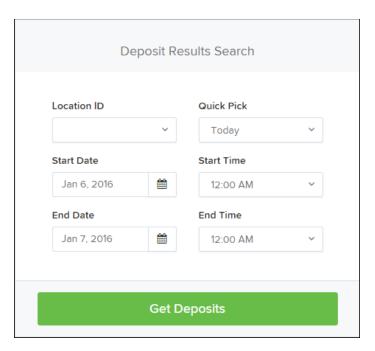

FIGURE 77 - DEPOSIT RESULTS REPORT CRITERIA

**4.** Select **Get Deposits**. A list of batches matching the filters appears.

The following table lists the data presented in the report in alphabetical order for quick reference.

| Field                 | Definition                                                                                                 |
|-----------------------|----------------------------------------------------------------------------------------------------|
| ACH Deposit<br>Amount | The total amount of the ACH items in the batch/deposit.                                                    |
| ACH Deposit Count     | The number of ACH items in the batch/deposit.                                                              |
| ACH Deposit Date      | States the deposit date of the ACH items within the batch/deposit.                                         |
| C21 Deposit Amount    | States the total amount of the Check 21/Image<br>Replacement Document (IRD) items in the<br>batch/deposit. |
| C21 Deposit Count     | The number of Check 21/Image Replacement Document (IRD) items in the batch/deposit.                        |
| C21 Deposit Date      | The deposit date of the Check 21/IRD items.                                                                |

| Field                   | Definition                                                                                                    |
|-------------------------|----------------------------------------------------------------------------------------------------|
| Create Date             | Contains the date the batch/deposit was scanned.                                                                                                    |
| Custom Batch ID         | If enabled, this field is required and will be reflected on<br>the <i>Deposit Results</i> report. It will contain a unique label<br>for a batch/deposit processed.                                       |
| Deposit Details         | Contains a link to the list of steps the batch/deposit has taken and the user who processed the batch.                                                                                                   |
| Deposit Slip ID#        | If enabled, this field will reflect in the <i>Deposit Results</i> report. This field provides additional values to the virtual deposit slip (either predefined or optional, depending on your settings). |
| Deposit Status          | The status of the entire batch/deposit at the time the report is generated.                                                                                                    |
| Description             | Contains the <i>Deposit Name</i> which is made up of the date and time the batch was created surrounding a unique system-assigned batch ID.                                                              |
| Item Details            | Contains a link to the list of the individual checks that make up the batch/deposit and their respective statuses.                                                                                       |
| Location                | Found on the <i>Deposit Results</i> report, this field contains the account (location) to be credited with the payment.                                                                                  |
| Received Amount         | The amount of the deposit after review.                                                                                                    |
| Received Count          | The number of items identified in the deposit after review.                                                                                                    |
| Total Deposit<br>Amount | The total amount of the deposit.                                                                                                    |
| Total Deposit Count     | The total number of items in the deposit.                                                                                                    |

| Field       | Definition                                                      |
|-------------|-----------------------------------------------------------------|
| Your Amount | The amount entered when the batch/deposit was created.          |
| Your Count  | The number of items entered when the batch/deposit was created. |

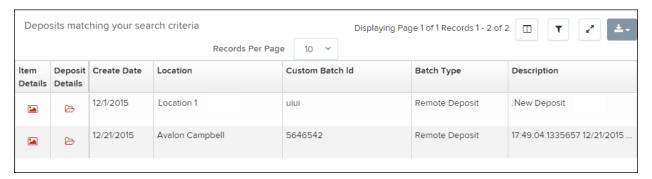

FIGURE 78 - EXAMPLE DEPOSIT RESULTS REPORT

## **Viewing Transaction Details**

1. From the *Deposit Results* page, select **View** under the *Item Details* column to view events about that transaction in the deposit.

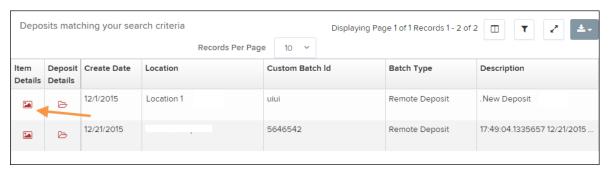

FIGURE 79 - ITEM DETAILS OPTION

**2.** The *Items in deposit* will appear. To view batch details, select the icon under the *Item Details* column.

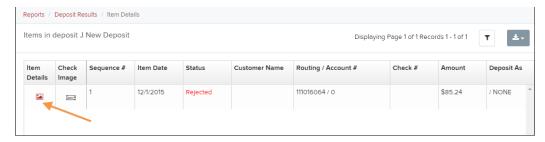

FIGURE 80 - VIEW OPTION FOR AN ITEM IN DEPOSIT

## 3. The Batch Item Details page appears.

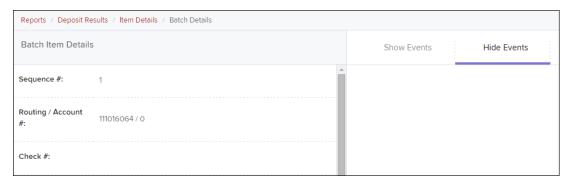

FIGURE 81 - BATCH ITEM DETAILS PAGE

The following table describes the *Batch Item Details* available when viewing a transaction, listed in alphabetical order.

| Field         | Definition                                                                                                    |
|---------------|----------------------------------------------------------------------------------------------------|
| Amount        | The amount of the check after being reviewed. A value of \$0.00 signifies that the check was either rejected or a duplicate and will not be included in the batch/deposit total. |
| Amount Source | This field indicates whether a check needed special handling to determine the amount, the MICR line, etc. Values displayed are <i>Keyed</i> or <i>Read</i> .                     |
| Check#        | The serial number of the check taken from the MICR line.                                                                                                    |
| Customer Name | The field contains the optional <i>Name on Account</i> data, if entered for the customer previously.                                                                             |

| Field              | Definition                                                                                                    |
|--------------------|----------------------------------------------------------------------------------------------------|
| Deposit As         | This field contains how the check will be processed—either as an ACH or Check 21 (IRD) transaction.                                                                                 |
| Deposit Item       | This field contains the links to either view or print an image of the check, or view the specific automated steps the check has gone through or is in the process of going through. |
| Image Quality Pass | This field identifies whether a check image is good or not.                                                                                                    |
| Item Date          | This field contains the date the check was scanned.                                                                                                    |

| Field             | Definition                                                                                                    |
|-------------------|----------------------------------------------------------------------------------------------------|
| Item Status       | <ul> <li>Deposited – The item has processed through CAR/LAR, the proof function, and is part of a closed deposit. It has been sent to transaction processing for end-of-day processing at the designated cutoff time.</li> <li>Error – The item has been sent to transaction processing, but an error occurred preventing the item from being processed.</li> <li>Duplicate – The item was sent to transaction processing and rejected as a duplicate. The item will not be processed with this batch/deposit.</li> <li>In Review – The item is awaiting MICR repair or amount entry, and its status will change once those steps are completed.</li> <li>Needs Rescan – The item has a poor image quality or is a partial image. The batch/deposit will be reopened so that you can rescan this item again in order for the batch/deposit to be processed.</li> <li>Open – The item was scanned with no problems in an open deposit. Once the deposit status becomes Deposited, the item will be sent to transaction processing.</li> <li>Rejected – Indicates the item has been rejected and will not be processed due to any number of reasons (e.g. image quality, invalid MICR, invalid payment origin, etc.).</li> </ul> |
| Routing/Account # | This field contains the routing and transit number of the check captured when the MICR line was scanned.                                                                                                    |
| Scanned Count     | This field contains the number of times an item was scanned.                                                                                                    |
| Sequence #        | This field contains the sequence of the check within the batch/deposit.                                                                                                    |

Select Show Events at the top of the page to display a record of events for this item.

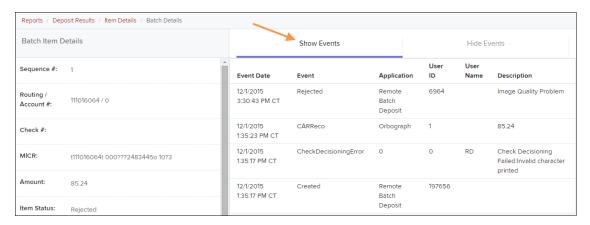

FIGURE 82 - EVENT HISTORY FOR A BATCH ITEM

## **Viewing Deposit Details**

From the *Deposit Results* page, select the folder icon under the *Deposit Details* column to see processing details about the deposit. The details then appear.

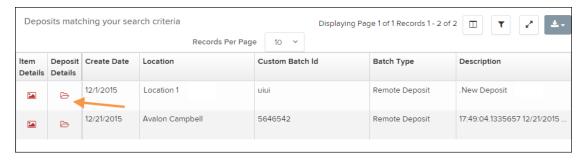

FIGURE 83 - DEPOSIT DETAILS ICON

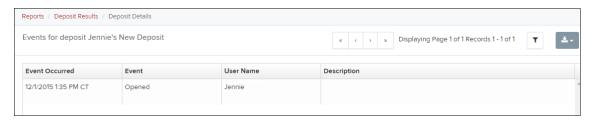

FIGURE 84 - DEPOSIT DETAILS

## **Bulk Check Operations**

The system will allow you to take action on multiple check items, at once. Bulk check operations are available depending on a transaction's status.

## **Bulk Approve**

You may bulk approve transactions that are in the Awaiting Approval status.

- 1. Log in to the system, and then select **Transactions**.
- 2. Under the Bulk Check Operations heading, select Approve.

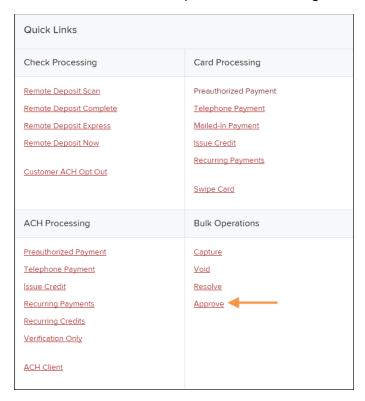

FIGURE 85 - BULK APPROVE OPTION

- **3.** The *Bulk Operations* page appears. Specify a **Location** from which to search for transactions.
- **4.** Specify a **Begin Date** and **End Date** for a range in which to search for transactions using MM/DD/YYYY format, or the calendar option provided.

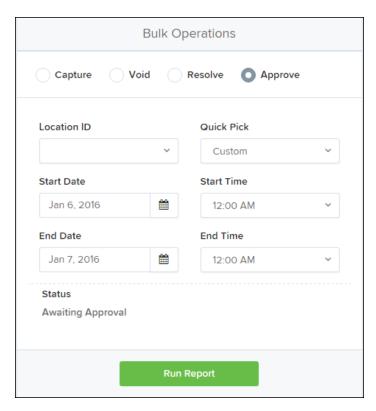

FIGURE 86 - BULK OPERATIONS PAGE

- **5.** The *Status* for the type of transaction will be *Awaiting Approval* by default. Select the **Run Report** option.
- **6.** The transaction(s) matching your search filters appear. Select the check box(es) next to the transaction(s) you wish to approve. You may also select the check box in the column header to select all the transactions listed.

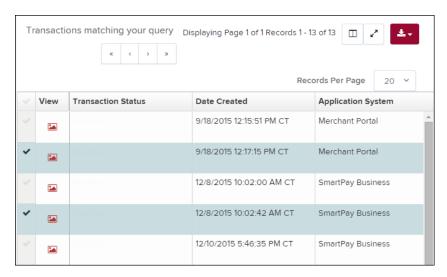

FIGURE 87 - SELECTING TRANSACTIONS FOR APPROVAL

**7.** Enter a **Reason** for approving any item(s). Select the **Approve** option. The system will approve the item(s).

### **Bulk Capture**

You may search for and capture transactions in the Awaiting Capture status.

- 1. Log in to the system, and select **Transactions**.
- 2. Under the Bulk Check Operations heading, select Capture.
- 3. The Bulk Capture page appears. Select a Location from which to search for transactions. Specify a Begin Date and End Date for a range in which to search for transactions using a MM/DD/YYYY format, or the calendar option provided.
- **4.** Select **Run Report**. The transaction(s) matching your search filters appear. Select the check box(es) next to the transactions you wish to capture. You may also select the check box in the column header to select all the transactions listed.
- **5.** Enter a **Reason** for capturing any item(s).
- 6. Click the Capture option.

### **Bulk Void**

The Bulk Void option can be used for transactions in the *Approved, Awaiting Capture, Awaiting Approval,* or *Suspended* status.

- 1. Log in to the system, and select **Transactions**.
- 2. Under Bulk Check Operations, select Void.
- 3. The Bulk Void page appears. Select a Location from which to search for transactions. Specify a Begin Date and End Date for a range in which to search for transactions using a MM/DD/YYYY format, or the calendar option provided.
- 4. Select Run Report. The transaction(s) matching your search filters appear. Select the check box(es) next to the transactions you wish to void. You may also select the check box in the column header to select all the transactions listed
- **5.** Enter a **Reason** for voiding any items.
- 6. Click the Void option.

#### **Bulk Resolve**

You may resolve multiple transactions with a status of Declined, Voided, Invalid/Closed Account, Uncollected NSF, Disputed, Error, or In Research.

- 1. Log in to the system, and select **Transactions**.
- 2. Under the Bulk Check Operations heading, select Resolve.
- 3. The Bulk Resolve page appears. Specify a Location from which to search for transactions. Specify a Begin Date and End Date for a range in which to search for transactions using a MM/DD/YYYY format, or the calendar option provided.
- **4.** Select **Run Report**. The transaction(s) matching your search filters appear. Select the check box(es) next to the transactions you wish to void. You may also select the check box in the column header to select all the transactions listed.
- **5.** Enter a **Reason** for resolving these transactions.
- 6. Click Resolve.

## **EPS Device Control**

### **Device Control Status Indicators**

EPS Device Control can be in one of several statuses. Look to your icons tray in the notifications area of your desktop to view the status of Device Control. In Figure 88, the Device Control icon is green, indicating the service is online. It may be necessary to click the arrow to **Show hidden icons** (Figure 89).

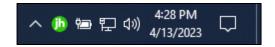

FIGURE 88 - DEVICE CONTROL ICON

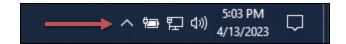

FIGURE 89 - SHOW HIDDEN ICONS

- A green icon indicates the Device Control service is online.
- A black icon indicates the Device Control service is offline.
- A red icon indicates an error has occurred in Device Control.
- A yellow icon indicates Device Control is connected to the device.
- A blue icon indicates the middleware has connected.
- An orange icon indicates the device is in the process of scanning.

# Enabling/Disabling Alerts, Launch on Startup & Auto Detect Proxy

Use the following steps to limit the number of alerts and status messages received from Device Control, disable Device Control from launching on Windows startup, or enable the auto detect proxy configuration.

 On your desktop taskbar, locate the **Device Control** icon. It may be in the hidden icons referenced.

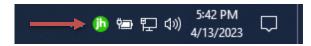

FIGURE 90 - DEVICE CONTROL ICON

2. Right-click the **Device Control** icon and then select **Options**.

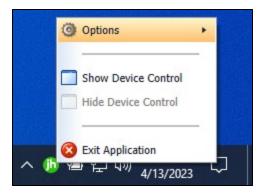

FIGURE 91 - DEVICE CONTROL OPTIONS

 Select the option you wish to change: Display Alert Balloons, Launch on Startup, or Auto Detect Proxy. The option should now be selected or unselected.

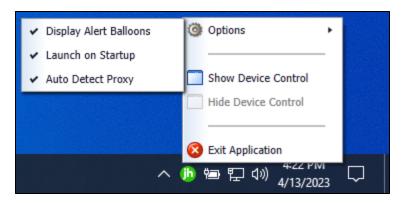

FIGURE 92 - ALL OPTIONS, SELECTED

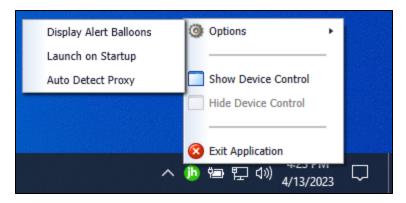

FIGURE 93 - ALL OPTIONS, UNSELECTED

## Changing a Scanner

To select a different scanner within Device Control, follow the steps below:

**NOTE:** If multiple scanner makes/models are registered to a company's profile, it may necessary to delete the browser history in order to clear the scanner cookies used by Device Control. This should allow you to select another scanner.

 Double-click the Device Control icon, or right-click and select Show Device Control

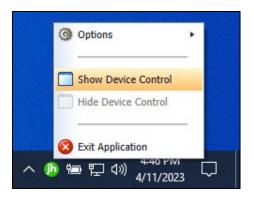

FIGURE 94 - SHOW DEVICE CONTROL

2. From the Device Control Information window, select Service | Stop.

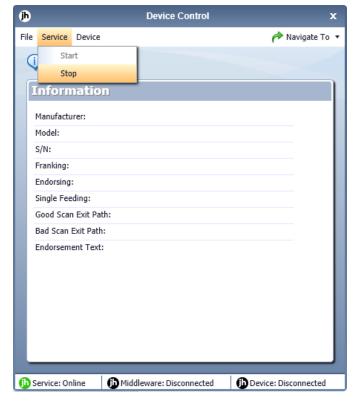

FIGURE 95 - STOP DEVICE CONTROL SERVICE

3. Select Device | Chooser.

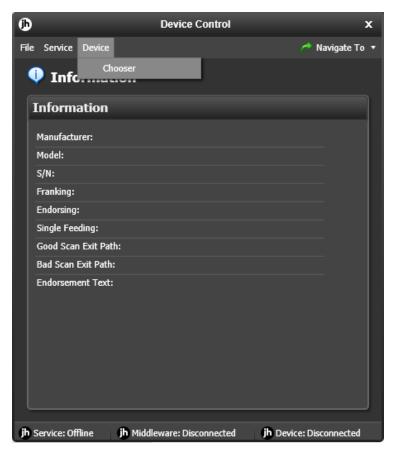

FIGURE 96 - DEVICE | CHOOSER OPTION

**4.** The *Choose a Device Manufacturer* window appears. Select the manufacturer of the scanner you wish to use. You may also opt to select a particular model.

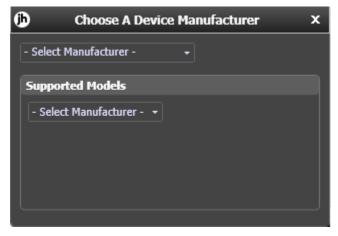

FIGURE 97 - CHOOSE A DEVICE MANUFACTURER

**5.** If the selected scanner model has not yet been installed, the system will display an indicator, **Not Installed!** You have the option of installing the scanner, if applicable.

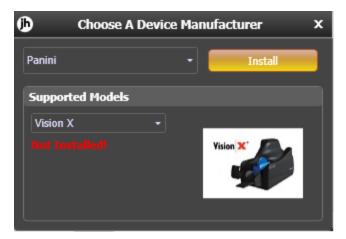

FIGURE 98 - SELECTED DEVICE NOT INSTALLED

## Uninstalling a Scanner

Use the following steps to uninstall a scanner once Device Control has been installed.

- 1. Perform Steps 1 5 in the previous section titled Changing a Scanner
- 2. In the Device Control window under the *Choose a Device Manufacturer* heading, select the **Uninstall** option.

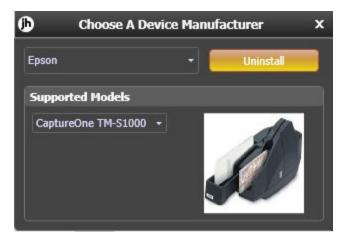

FIGURE 99 - UNINSTALL OPTION

**3.** The *Add/Remove Devices* window appears. Select the scanner you wish to uninstall, then click **Uninstall**.

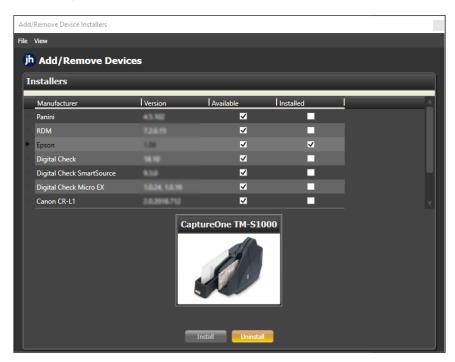

FIGURE 100 - SELECTING A SCANNER WITH UNINSTALL OPTION

**4.** The *Uninstall Wizard* appears. Follow the *Requirements*, then click **Next** to continue.

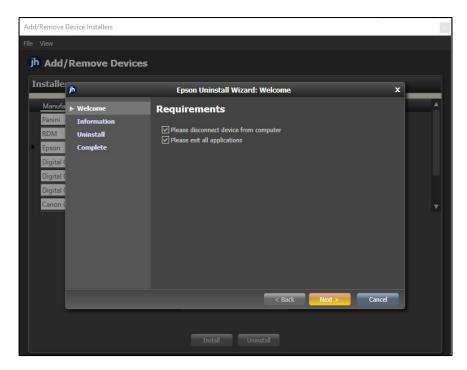

FIGURE 101 - UNINSTALL WIZARD WITH NEXT OPTION

5. The installer information for the scanner appears. Click **Next** to continue.

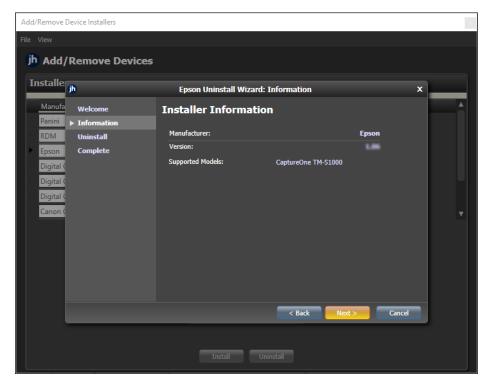

FIGURE 102 - INSTALLER INFORMATION

**6.** The uninstall process will complete. Click **Next** to continue.

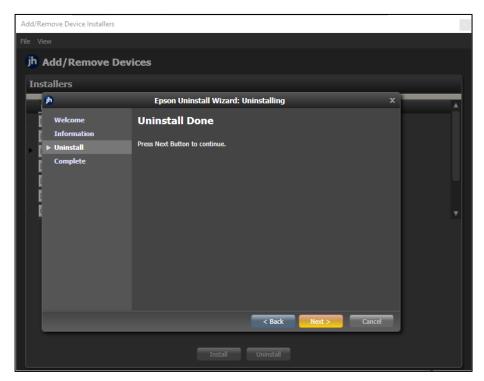

FIGURE 103 - UNINSTALL DONE PROMPT

**7.** Once the process is complete, click **Finish**. The scanner you selected should now be uninstalled, and you may close *Add/Remove Devices* window.

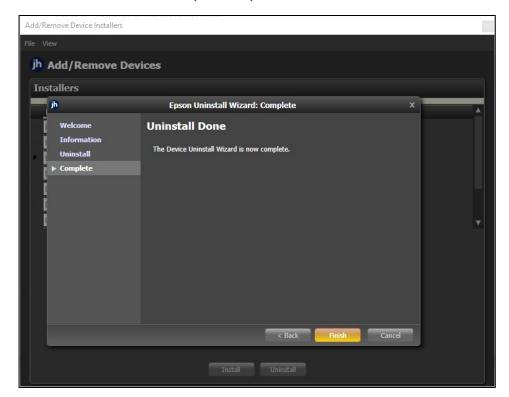

FIGURE 104 - UNINSTALL FINISH